## **Handleiding wachtwoord opnieuw instellen Google Chrome**

# **Stap 1: Open uw browser en klik rechtsboven op het icoon**

#### **Stap 2: druk op instellingen**

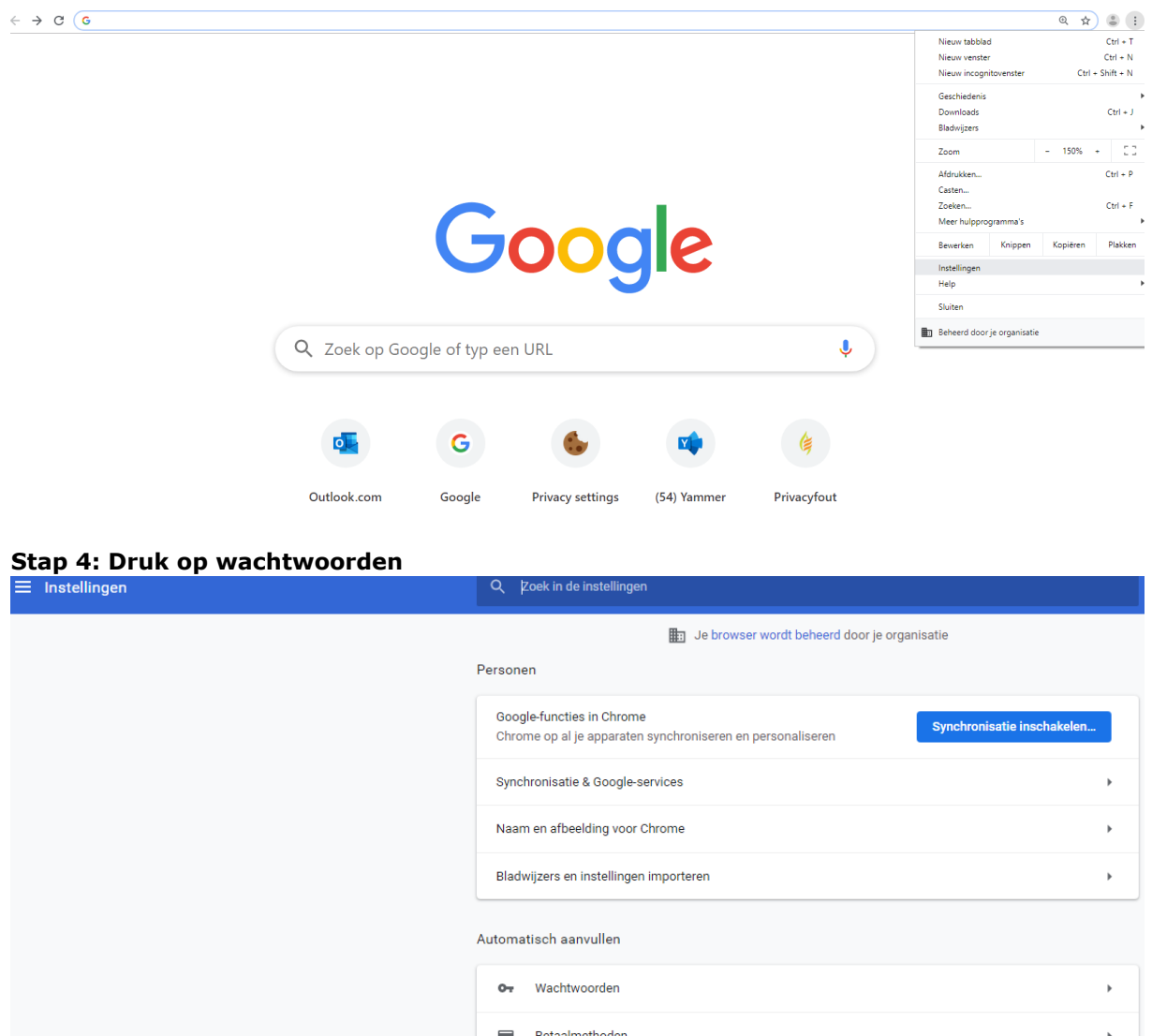

## **Stap 5:**

# **Klik op de achter EnergyManager en AgroEnergy en daarna op Verwijderen**

Adressen en meer

Details Verwijderen

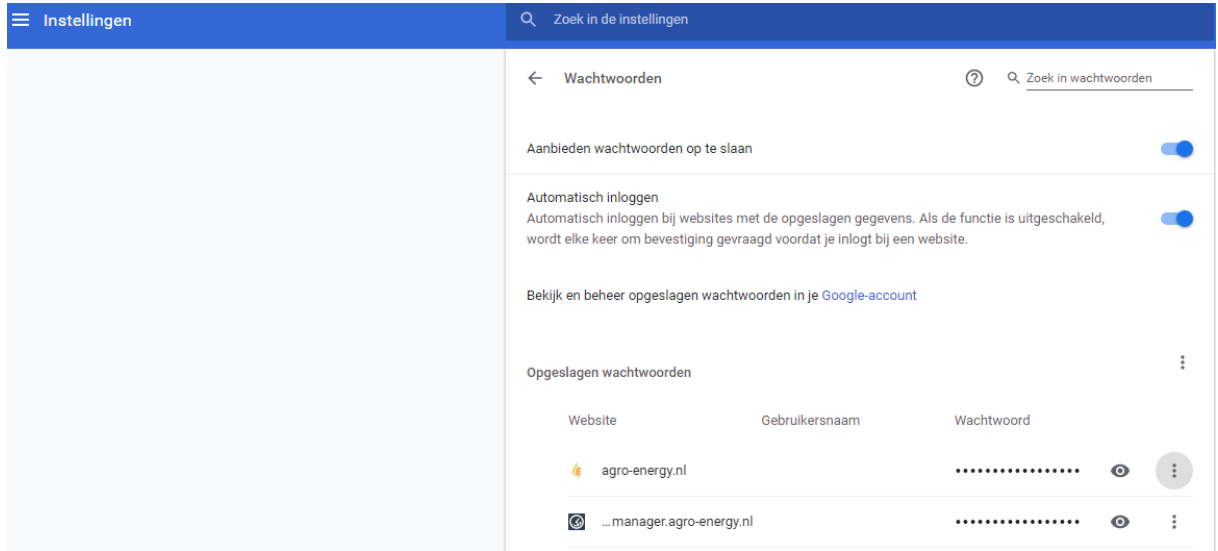

**Stap 6: Sluit uw browser en start opnieuw op. Herhaal dit elke keer wanneer u uw wachtwoord heeft gewijzigd.**